IBM Cloud Infrastructure Center installation example on IBM z/VM®

Solution Assurance Seeman Mannan, Saeed Majidi, David Stark

v1.2, March 2022

—

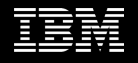

# Notices and disclaimers

© 2021 International Business Machines Corporation. No part of this document may be reproduced or transmitted in any form without written permission from IBM.

#### **U.S. Government Users Restricted Rights – use, duplication or disclosure restricted by GSA ADP Schedule Contract with IBM.**

Information in these presentations (including information relating to products that have not yet been announced by IBM) has been reviewed for accuracy as of the date of initial publication and could include unintentional technical or typographical errors. IBM shall have no responsibility to update this information. **This document is distributed "as is" without any warranty, either express or implied. In no event, shall IBM be liable for any damage arising from the use of this information, including but not limited to, loss of data, business interruption, loss of profit or loss of opportunity.** IBM products and services are warranted per the terms and conditions of the agreements under which they are provided.

IBM products are manufactured from new parts or new and used parts. In some cases, a product may not be new and may have been previously installed. Regardless, our warranty terms apply.

#### **Any statements regarding IBM's future direction, intent or product plans are subject to change or withdrawal without notice.**

Performance data contained herein was generally obtained in a controlled, isolated environments. Customer examples are presented as illustrations of how those customers have used IBM products and the results they may have achieved. Actual performance, cost, savings or other results in other operating environments may vary.

References in this document to IBM products, programs, or services does not imply that IBM intends to make such products, programs or services available in all countries in which IBM operates or does business.

Workshops, sessions and associated materials may have been independent session speakers, and do not necessarily reflect th IBM. All materials and discussions are provided for informational are neither intended to, nor shall constitute legal or other quidan individual participant or their specific situation.

It is the customer's responsibility to ensure its own compliance w and to obtain advice of competent legal counsel as to the identif interpretation of any relevant laws and regulatory requirements t customer's business and any actions the customer may need to such laws. IBM does not provide legal advice or represent or wa or products will ensure that the customer follows any law.

Information concerning non-IBM products was obtained from the products, their published announcements or other publicly availa not tested those products about this publication and cannot conf performance, compatibility or any other claims related to non-IBI on the capabilities of non-IBM products should be addressed to products. IBM does not warrant the quality of any third-party pro any such third-party products to interoperate with IBM's products disclaims all warranties, expressed or implied, including bu implied warranties of merchantability and fitness for a purpo

The provision of the information contained herein is not intended grant any right or license under any IBM patents, copyrights, trad intellectual property right.

IBM, the IBM logo, ibm.com and IBM Z, IBM z15, RACF, and z/\ International Business Machines Corporation, registered in many worldwide. Other product and service names might be trademark companies. A current list of IBM trademarks is available on the V trademark information" at: www.ibm.com/legal/copytrade.shtml

# Table of contents

- Introduction
- IBM®  $z$ /VM® conventions
- Software and hardware requirements
- IBM Cloud Infrastructure Center architecture overview
- Installation steps
	- 1. z/VM login and components
	- 2. Systems Management API (SMAPI)
	- 3. Granting authorizations by RACF®
	- 4. Inter User Communication Vehicle (IUCV) by DirMaint
	- 5. Virtual Switch (VSWITCH) creation
	- 6. Disk assignment
	- 7. Linux installation on the Management and Compute Nodes
	- 8. Cloud Infrastructure Center installation on the Management Node
	- 9. Configuring the Compute Node
	- 10. Deployment of the virtual machines
- References

# Introduction

With IBM Cloud Infrastructure Center you can manage the lifecycle of virtual machines that are based on the IBM z/VM and Red Hat® KVM hypervisors. It provides the foundation for scalable Infrastructure-as-a-Service management of traditional and cloud workloads across the enterprise. It helps to abstract the complexities of the underlying hardware and software layers by providing a web-based GUI.

This presentation guides you through an installation example of **Cloud Infrastructure Center** on **z/VM 7.2** running on an IBM z15™ system. It reflects our experience with best practices.

Each step starts with a description of the purpose followed by a checkpoint to ensure the expected results. A diagram shows the successful completion of each step leading to the complete structure of the final solution architecture.

By following this example, you will be able to install more elaborate Cloud Infrastructure Center setups.

Various Linux distributions are supported by Cloud Infrastructure Center for hosting and provisioning. For this example, we chose Red Hat Enterprise Linux (RHEL) 8.4.

# z/VM conventions

A 3270 model terminal or an emulating desktop application for this type of terminal is required for working with z/VM. The function keys on the 3270 terminal are used extensively for common operations. In this presentation, we use square brackets for the function key notation. For example, **[CLEAR]** for the clear key or **[PF3]** for the function key 3.

The desktop 3270 applications c3270 or x3270 are available for major operating systems.

z/VM command syntax is not case sensitive.

z/VM commands are often abbreviated. For example, you can use "**q**" for "**QUARY**" or "**l**" for "**Login**", etc.

The output files are sent to a "reader list", where they can be viewed by pressing the **[PF11]** terminal key or be edited by the "**XEDIT**".

In z/VM documentation the word "Server" can be understood as a "z/VM login-ID". For each Linux guest system a z/VM login-ID is issued.

User privilege levels A (highest) through G (lowest) are not supersets of each other.

# Software and hardware requirements

The following software and hardware resources were used:

z/VM version 7.2

- DirMaint (z/VM Directory Maintance)
- SMAPI (z/VM Systems Management Application Programming )
- RACF<sup>®</sup> (z/VM Resource Access Control Facility)
- ECKD and/or FBA disks for virtual machine provisioning
- 3 z/VM login-IDs

Management Node Linux guest (16 GB memory and 40GB disk)

Compute Node Linux guest (8 GB memory and 80 GB disk)

Red Hat Enterprise Linux 8.4 image file for deployment

Reference: ibm.com/docs/en/cic/1.1.4?topic=requirements-hardware-software-zvm-system

# Overview of the installed Cloud Infrastructure Center architecture

At completion of the installation, the Cloud Infrastructure Center setup will run on a Logical Partition (LPAR) of a z15 running z/VM. The rest of the presentation describes the significance and the step-by-step build-up of the components.

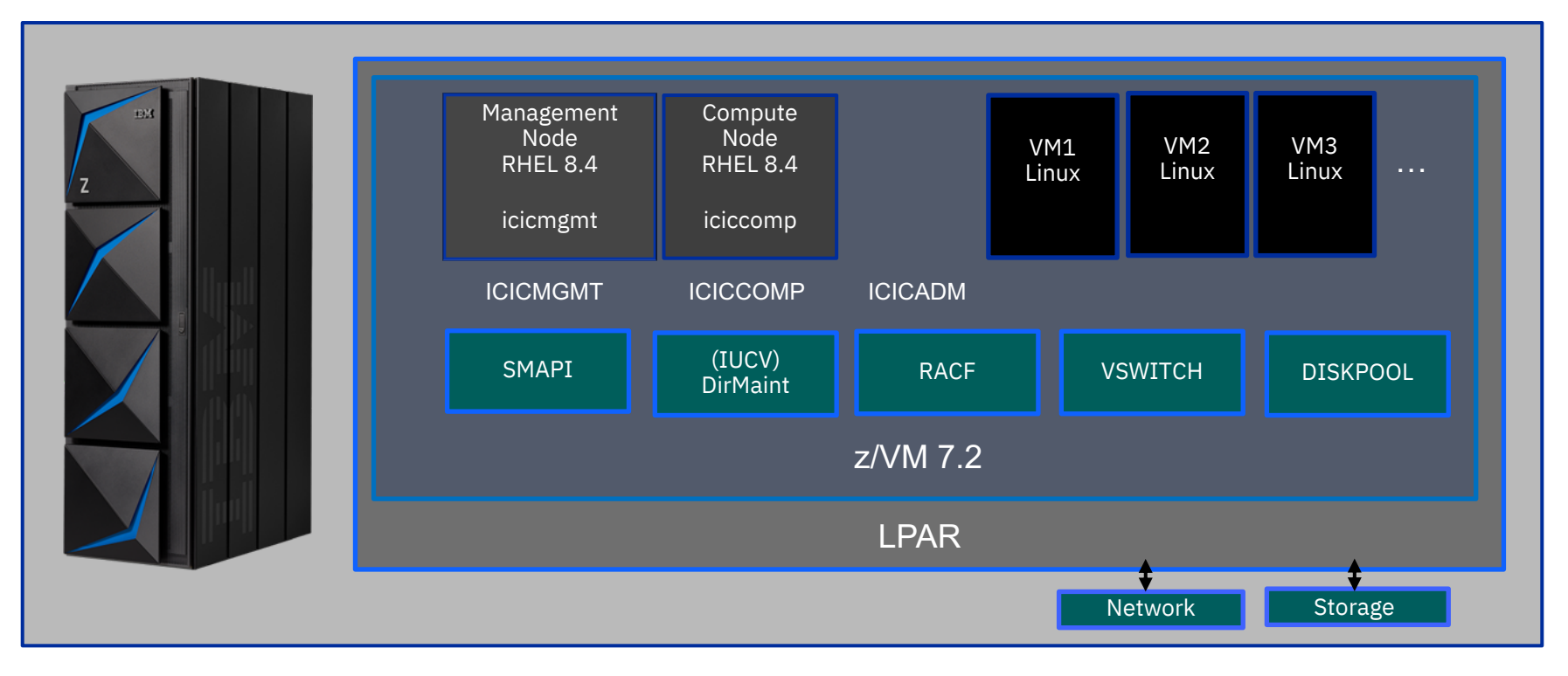

# Step 1: z/VM login IDs and naming conventions

Starting the installation with 3 provided z/VM login-IDs .

For this installation they are:

**ICICMGMT** (for the Management Node Linux guest) **ICICCOMP** (for the Compute Node Linux quest)

**ICICADM** (Privileged User ID)

The privileges of the first 2 login-IDs are limited. The 3rd l ogin ID (ICICADM) has z/VM wide privileges required for installation. The privileges are listed on the next page.

Note:

A z/VM login-ID can be freely chosen.

A z/VM login-ID cannot have dashes (-), plus signs (+), colons (:), or underscores ().

For a best practice, use 8 (or 7) characters.

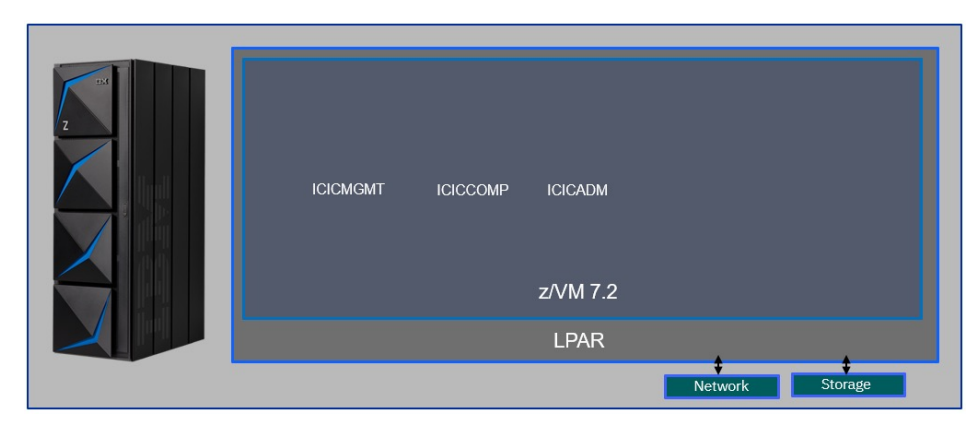

### Step 1: z/VM login IDs and privilege levels

Our first step is to login to z/VM to check the z/VM version and the privileges of the ICICADM lo

egin

#### Checkpoints:

The output of the "command "**query cplevel**" shows the OS version 7.2, which is supported.

The output of the command "**query priv**" shows the required privilege levels "**ABCDEFG**". The user privilege class letter (A,B,…G) indicates the type of user from whom the system accepts commands.

Reference: ibm.com/docs/en/zvm/7.2?topic=classes-defined-privilege

The command "**begin**" changes the prompt of z/VM from "**CP READ**" to "**RUNNING**", which is the desired status for the remaining steps of our installation.

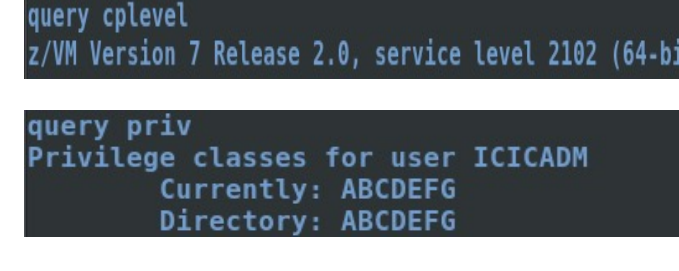

**Solution Assurance for Linux on Z – IBM Cloud Infrastructure Center example on IBM z/VM® / © 2022 IBM Corporation** 9

### Step 1: z/VM login IDs and requirements

Various z/VM software components also have IDs. Verify the presence of the packages SMAPI, DirMaint, and RACF. The presence of the highlighted IDs indicate that the required software is already installed.

#### Checkpoint:

- "**query names**" shows the IDs
- SMAPI (VSMREQIN, VSMEVSRV, VSMREQIU, VSMREQI6, VSMGUARD, VSMWORK1)
- DirMaint (DIRMAINT, DATAMOVE)
- RACF (RACFVM)
- "**query nss**" indicates SMAPI is enabled

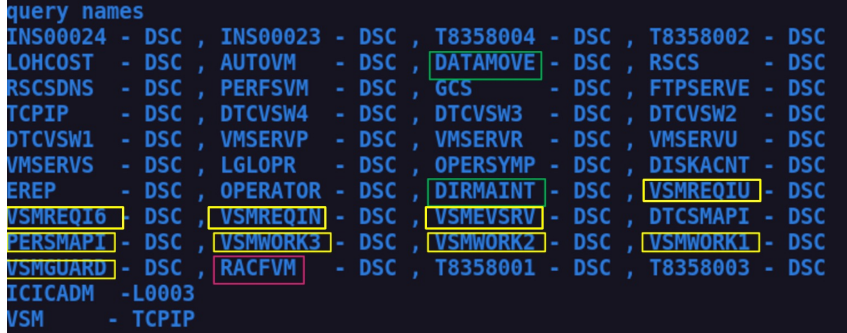

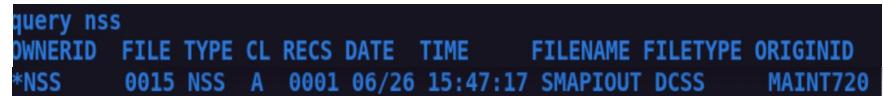

# Step 2: Systems Management API (SMAPI)

Cloud Infrastructure Center uses the Systems Management API (SMAPI) for managing the runr images. z/VM communicates with the Compute Node via SMAPI.

For a SMAPI introduction and quick start guide see: ibm.com/docs/en/zvm/7.2?topic=introduction-sma start-guide

Accessing the SMAPI authorization list can be done by making use of a tool called "**SFSULIST**". This tool is not part of the standard z/VM installation. It can be downloaded from: www.vm.ibm.com/download/packages

### Step 2: Systems Management API (SMAPI)

The Compute Node ID must be included on the list of SMAPI users. The steps are:

- 1. "**sfsulist vmsys**" to list the SMAPI files
- 2. Press **[PF11]** on VSMWORK1
- 3. Press **[PF11]** on VMSYS:VSMWORK1

4. Mark "**x**" VSMWORK1 AUTHLIST to XEDIT

5. Insert a line for "ICICCOMP"

6. "**file**" to save and exit XEDIT

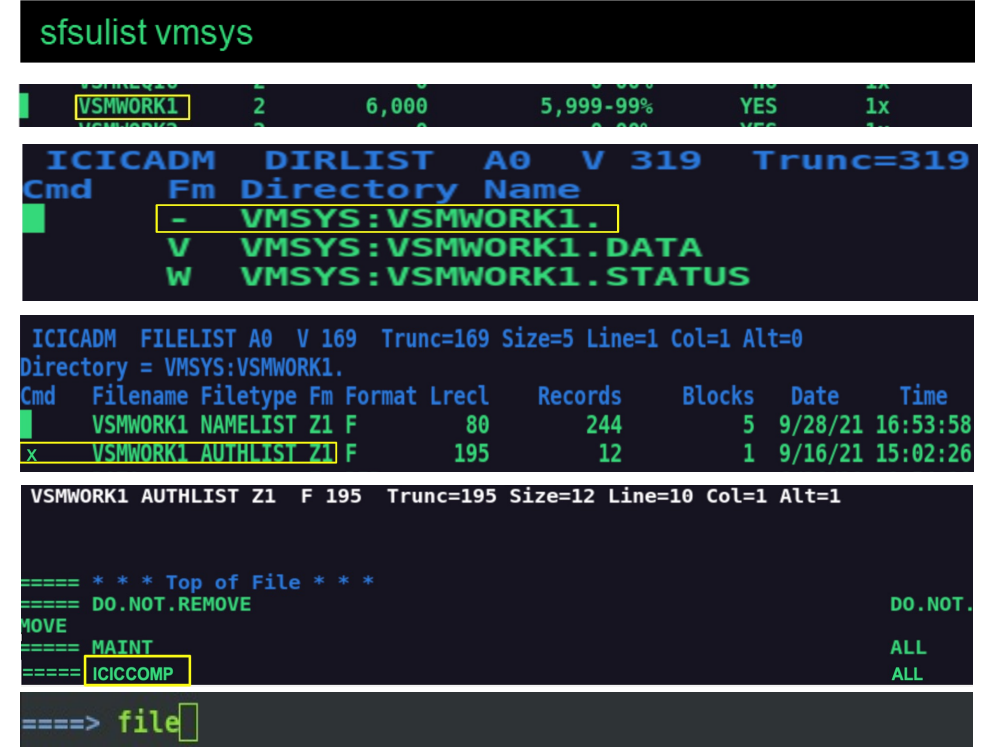

### Step 3: Granting authorizations by RACF

The Compute Node requires authorization to link the available z/VM minidisks for provisioning virtual machines.

- 1. The command "**RAC ALU ICICCOMP OPERATIONS**" alters user (ALU) "**operations**" for the user ICICCOM (Compute Node) to allow the link to minidisks.
- 2. The command "**RAC PERMIT ICICCOMP CLASS(VMRDR) ID(VSMWORK1) ACCESS(UPDATE)"** enables reader access to VSMWORK1 (SMAPI) for the user ICICCOMP (Compute Node).
- 3. After granting the required authorizations, restart SMAPI. "**FORCE VSMGUARD**" stops SMAPI and "**XAUTOLOG VSMGUARD**" starts it again.

RAC ALU ICICCOMP OPERATIONS

RAC PERMIT ICICCOMP CLASS(VMRDR) ID(VSMWORK1) ACCESS(UPDATE)

FORCE VSMGUARD XAUTOLOG VSMGUARD

#### Overview of the architecture After granting authorizations by RACF

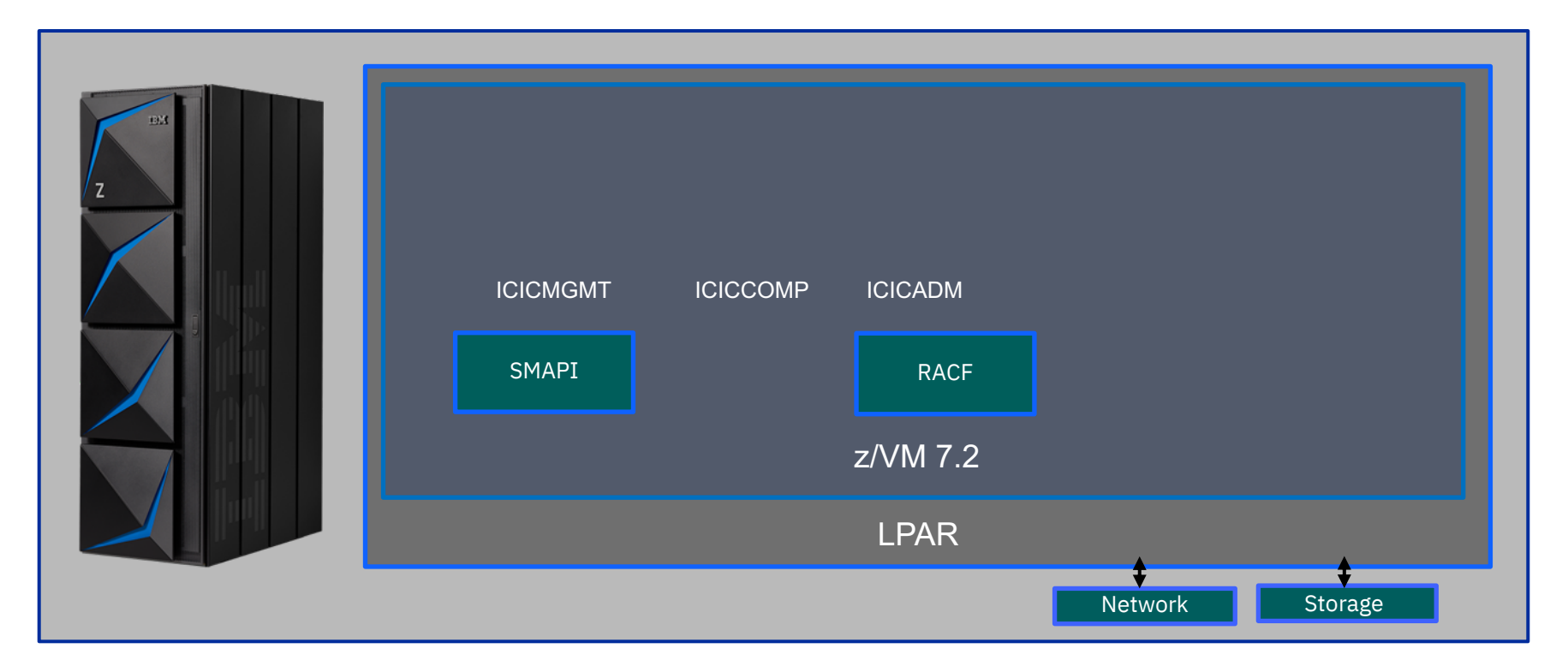

## Step 4: Inter User Communication Vehicle (IUCV) by DirMaint

IUCV is required for communication between z/VM and the Compute Node (ICICCOMP) running as its Linux guest. DirMaint is used to set and check IUCV in a user's login-ID profile.

#### Checkpoint:

- 1. "**dirm for ICICCOMP review**" sends user's profile to the reader list
- 2. "**rl**" to invoke the reader list
- 3. Press [Clear] to list the reader list files
- 4. Place cursor on "**ICICCOMP DIRECT"** line
- 5. Press [PF11] to peek into the file
- 6. The line "**IUCV ANY**" indicates the correct setting

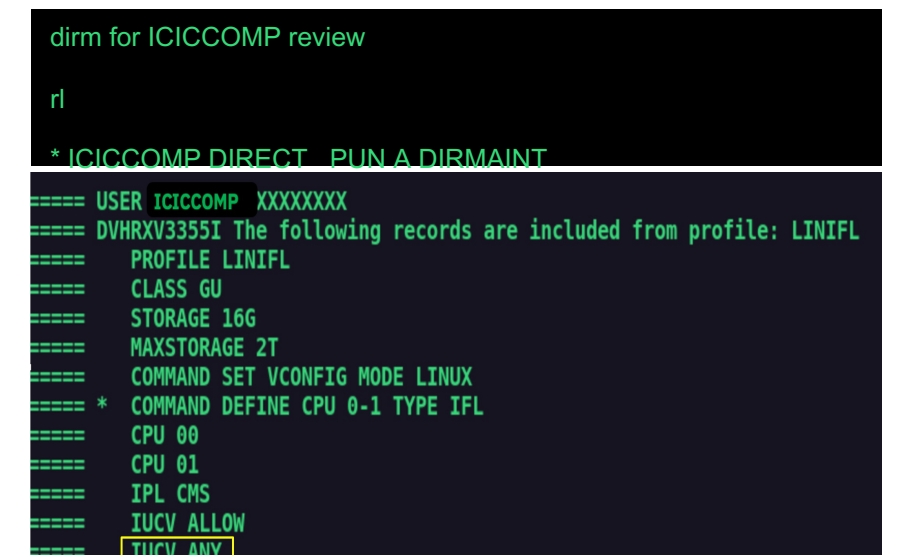

#### Overview of the architecture After IUCV configuration by DirMaint

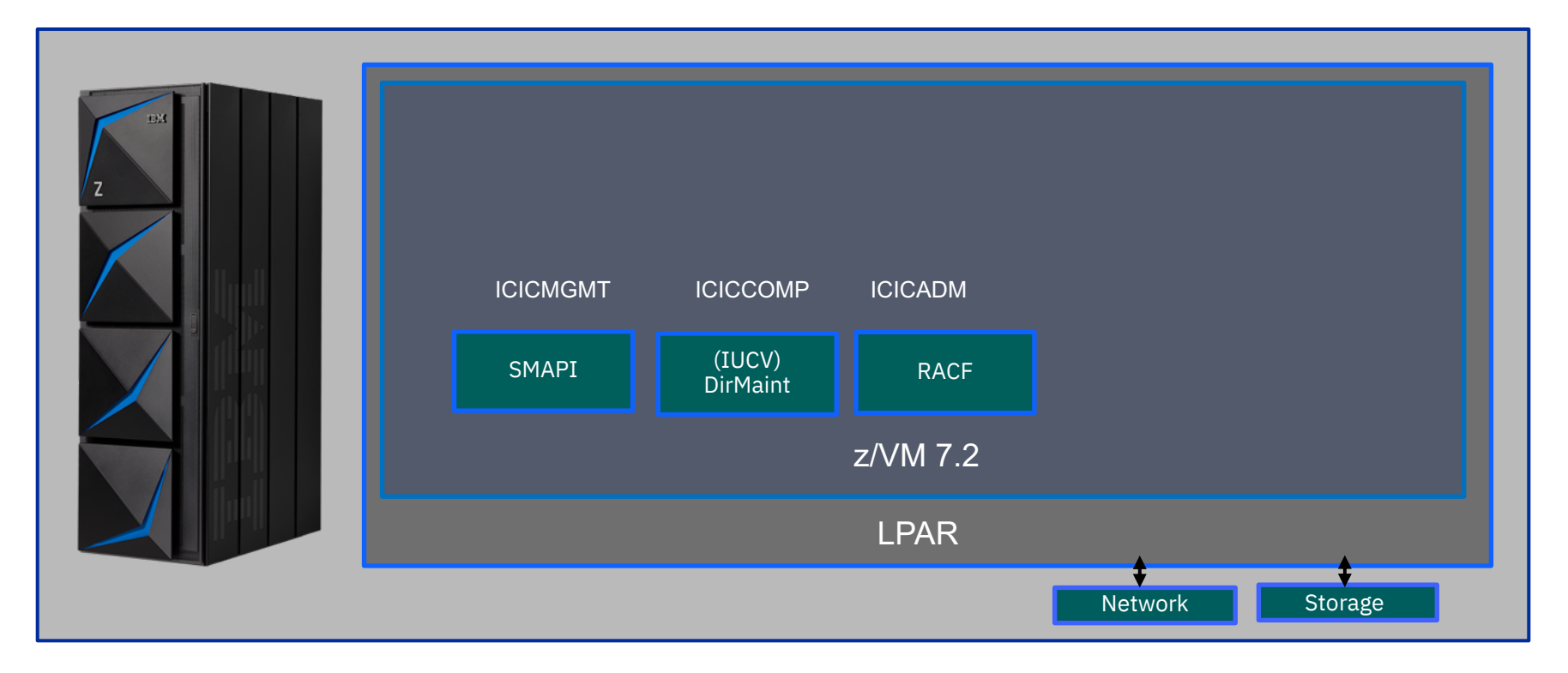

# Step 5: z/VM Virtual Switch (VSWITCH) creation

In z/VM a VSWITCH (Virtual Switch) is used for networking of its guest systems. The following steps create a VSWITCH:

- A VSWITCH requires 3 free OSA (network) devices
- The range of "bd00-bd0f" OSA devices was allocated to our installation
- The command "**q bd00-bd0f**" shows the status of OSA devices
- We note that the OSA devices "bd09-bd0b" are free
- "**define vswitch ICICVS rdev BD09 ETH Contr \***" creates the VSWITCH named "ICICVS"

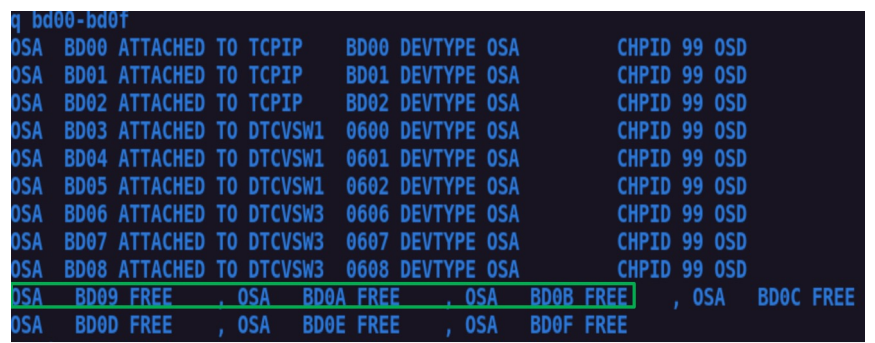

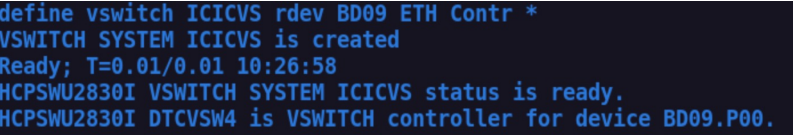

## Step 5: z/VM Virtual Switch (VSWITCH) creation

#### Steps to verify VSWITCH "**ICICVS**" property.

#### Checkpoint:

- "**q vswitch ICICVS**" shows the details of the VSWITCH ICICVS.
- The attribute "**ETHERNET**" indicates a LEVEL 2 VSWITCH (default) which is a requirement.
- "**VLAN Unaware**" indicates a flat non-segmented network (default) for our installation.
- "**query osa**" shows that the OSA devices "bd09 bd0b" are no longer free as they are now used by the vSwitch controller of "ICICVS" VSWITCH.

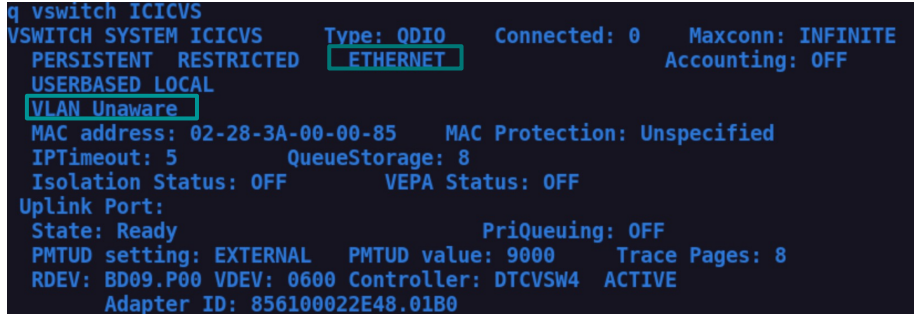

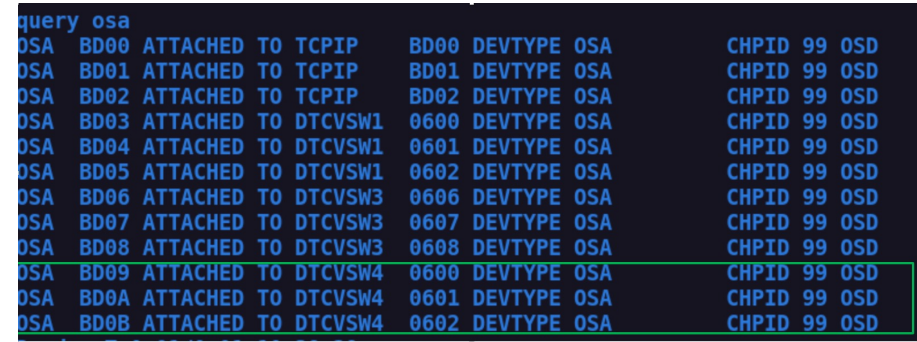

## Step 5: z/VM Virtual Switch (VSWITCH) creation

The VSWITCH definition needs to be made persistent to be permanently available even after an IPL (reboot).

- 1. "**link pmaint cf0 cf0 wr**" links to disks cf0 for write modification
- 2. "**acc cf0 n**" access cf0 with tag "N"
- 3. "**filel \* \* n**" to list all files tagged with "N"
- 4. Hit **[CLEAR]** from keypad to show the list
- 5. Mark the "**SYSTEM CONFIG**" line with "**x**" and hit **[RETURN]** to edit the file by XEDIT
- 6. Enter the VSWITCH "ICICVS" definition into the SYSTEM CONFIG file as shown
- 7. At XEDIT prompt, enter "**file**" to save the file

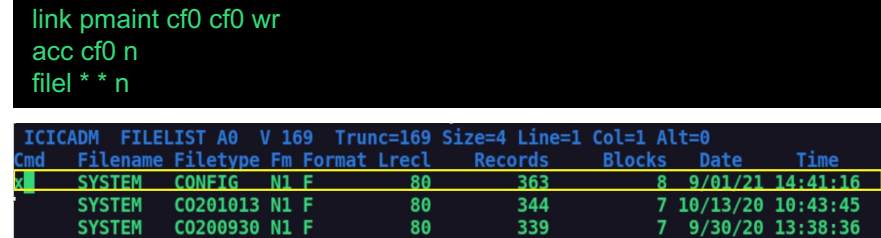

69

63

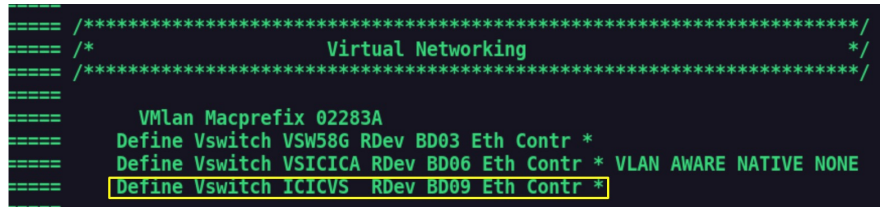

 $==->$  file

**LOGO** 

**CONFIG** 

## Overview of the architecture After VSWITCH creation

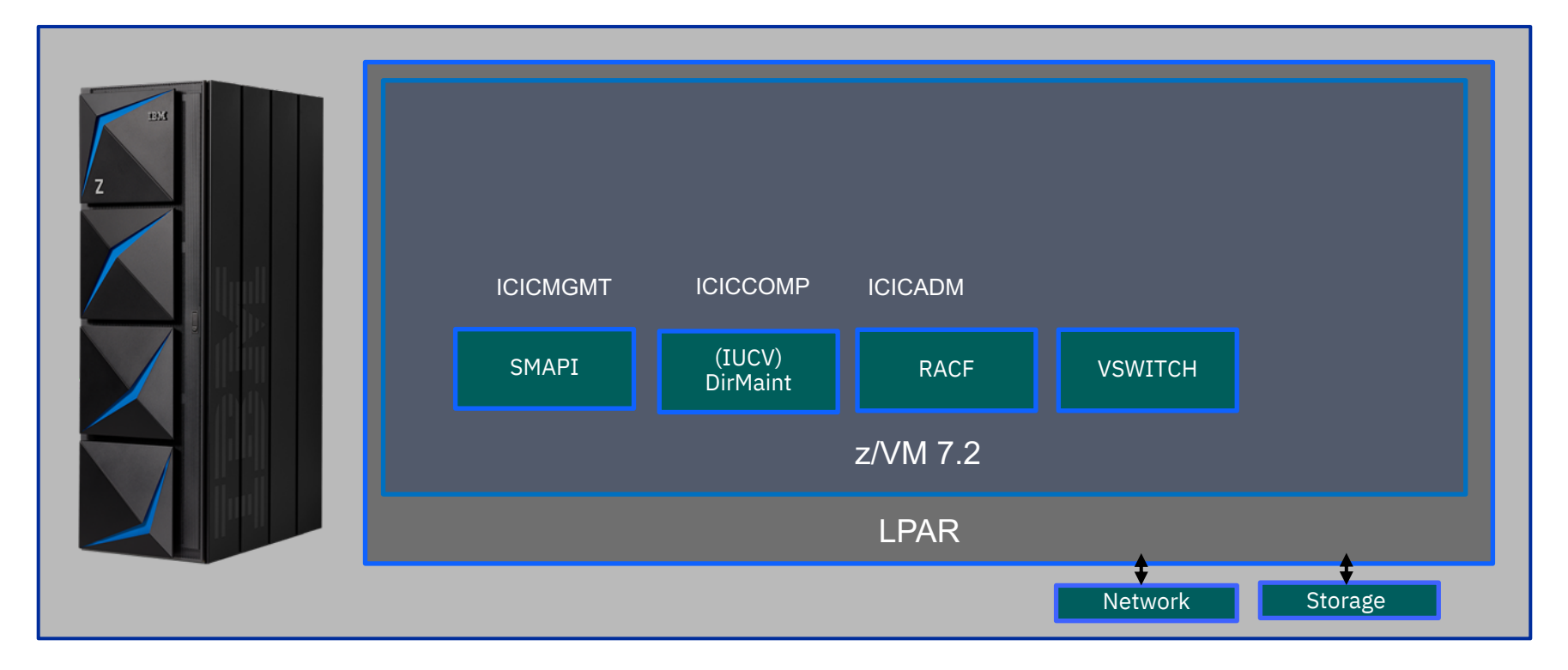

### Step 6: z/VM disk setup

The disks used for virtual machine provisioning must be aggregated into a z/VM DISKPOOL. Then the free disks need to be formatted and labeled before they are used. The tool used to format the disks ("cpfmtxa") is available on the system disk "551". see next page:

#### Checkpoint:

- "**query 67E8-67EF**" checks the status of the disks
- DASD disks "67ED" and "67EE" are free
- "**link pmaint 551 551 rr**" links the disk 551 in read only mode for accessing the formatting tool ("cpfmtxa")
- "**acc 551 n**" access the linked disk (tagged as n)

#### Note:

- Disks 67E8-67EF are assigned to our installation.
- DASD or FCP disks may not be "dedicated" to a Linux guest (by CP ATTACH or DEDICATED user directory statement). Otherwise, at the preparation of the provisioning, z/VM will fail to "link" a "dedicated" disk.
- In the next steps we first format one of the free disks "67ED" and then enter it into a DISKPOOL for provisioning.

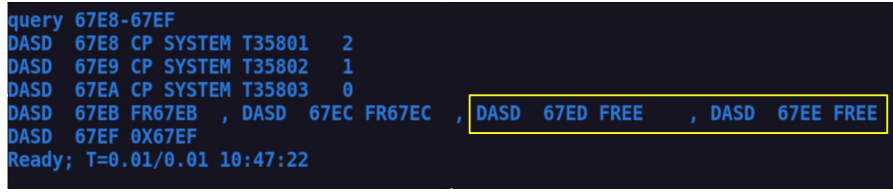

```
link pmaint 551 551 rr
Ready; T=0.01/0.01 13:28:50
acc 551 n
DMSACC724I 551 replaces N (CF0)
DMSACP723I N (551) R/O
Ready: T=0.01/0.01 13:28:54
```
The formatting tool "cpfmtxa" is now available for formatting our free disks.

- 1. "**attach 67ED \***" attaches the free disk "67ED" to the current user for formatting
- 2. Use the "**cpfmtxa**" command, as shown, to format cylinder 0 of the disk "67ED" and label it as "T8358D" (a label of our choice)
- 3. The cylinder notation 0-0 stands for the range from cylinder 0 to cylinder 0, which results in the single cylinder 0. Formatting cylinder 0 alone is sufficient

4. "**detach 67ED**" once the formatting disk completes

#### attach 67ED \* **ICICADM 67ED WITH DEVCTL Ready; T=0.01/0.01 13:38:54**

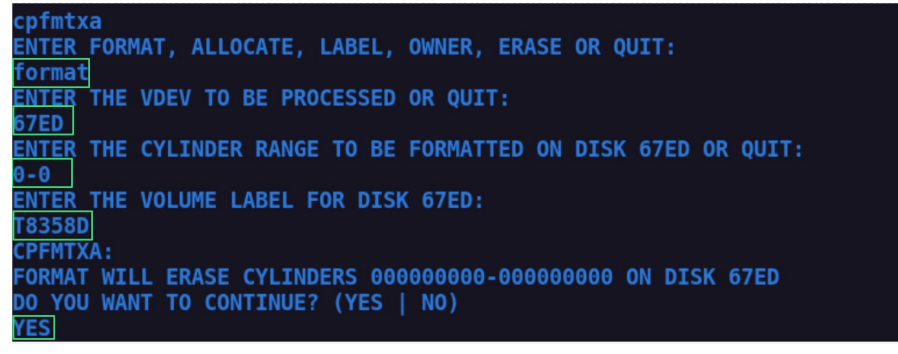

**67ED DETACHED** eady; T=0.01/0.01 16:18:41

Step to verify the newly created label "**T8358D**" for the disk "**67ED**".

Checkpoint:

- "**query 67ED**" shows that the label "T8358D" is placed on the disk.
- The label "**T8358D**" is just a name of our choice. You may choose any label name following your own naming convention.

67ED 67ED **T8358D** eady; T=0.01/0.01 16:19:01

In the next step, we will create a DISKPOOL and define our disk "67ED" in that pool.

Cloud Infrastructure Center uses a DISKPOOL for provisioning DASD and FCP disks. The DISKPOOLs consist of the individual labeled disks. They are defined in the "EXTENT CONTROL" file, as shown in the following steps:

1. "**dirm send extent control**" sends the "EXTENT CONTROL" file to the reader list

- 2. "**rl**" to list the reader list
- 3. "**receive / (replace**" receives the file for modifications
- 4. Press **[PF3]** to return to the prompt line
- 5. "**filel**" to list the files
- 6. Mark "**x**" to enter "XEDIT" for editing the file

On the next page, we edit the "EXTENT CONTROL" file

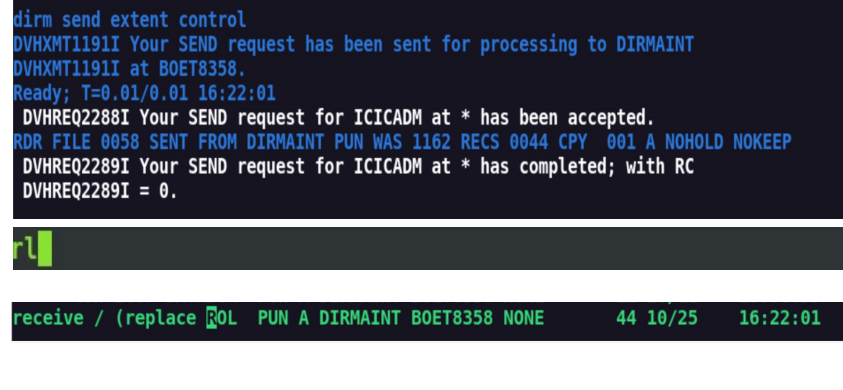

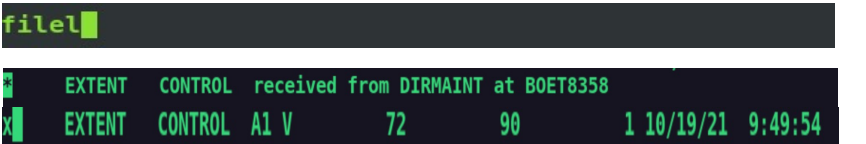

Edit the "EXTENT CONTROL" file as follows:

T8358D 0001 30050 3390-27 T8358D

- Add a line for the newly labeled disk "67ED" (labeled T9358D) under the "\*RegionId" line
- For "RegEnd" enter number of cylinders used for formatting minus 1. Our disk "67ED" has 30051 cylinders. Therefore, we have entered 30050 for the "RegEnd" field.
- Dev is "3390" for DASD disks and "FBA" for FCP disks. As our disk "67ED" is a DASD disk, its Dev-Type is  $\epsilon$ "3390". The default settings for the DEV-Types are included in the file DEFAULTS DATADVH as part of the z/VM installation. (If any additional Dev-Types are required, they can be added in ":DEFAULTS." section in tl CONTROL file). In our environment, this DASD has the DEV-Type 3390-27.

Note :

• A Cylinder is 670 KB. For larger provisioning environments, provide EAV (Extended Address Volumes) with a large size (e.g., DEVwith up to the limit of currently supported volumes of 1182006 cylinders) in the DISKPOOL.

Reference: ibm.com/servers/resourcelink/svc0302a.nsf/pages/zVMV7R2sc246283/\$file/hcpk3\_v7r2.pdf

The DISKPOOL is also defined in the " EXTENT CONTROL" file, as follows:

- Add a line for the DISKPOOL (ICICPLE2) containing the above disk label (T8358D) under the ":GROUPS." section
- "**file**" to save and exit "xedit"
- "**dirm file /** " on the reader list, to save the file back into the system area

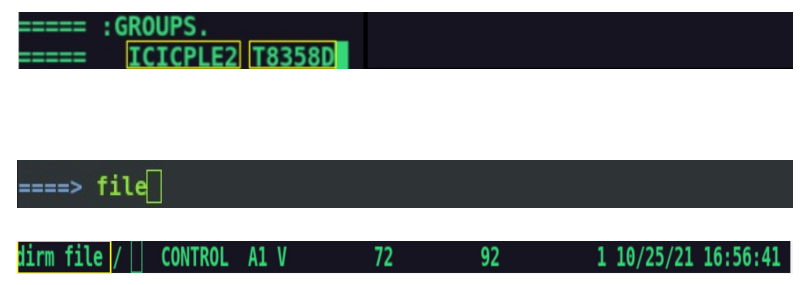

- After entering the DISKPOOL definition into the "EXTENT CONTROL" file, it has to be reloaded for activation:
- "**dirm rlde**" reloads the "EXTENT CONTROL" file

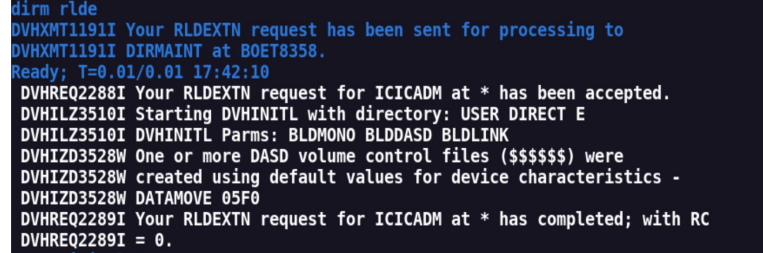

### Step 6: z/VM disk assignment - verification

We can now check the definition of our DISKPOOL (ICICPLE2) as follows:

- "**dirm free g= ICICPLE2**" sends the DISKPOOL information (ICICPLE2 FREEXT) to the reader list
- "**rl**" to list the files on the reader list
- Press **[PF11]** on the file line to peek into the file
- Our DISKPOOL (ICICPLE2) is confirmed with 30050 free cylinders

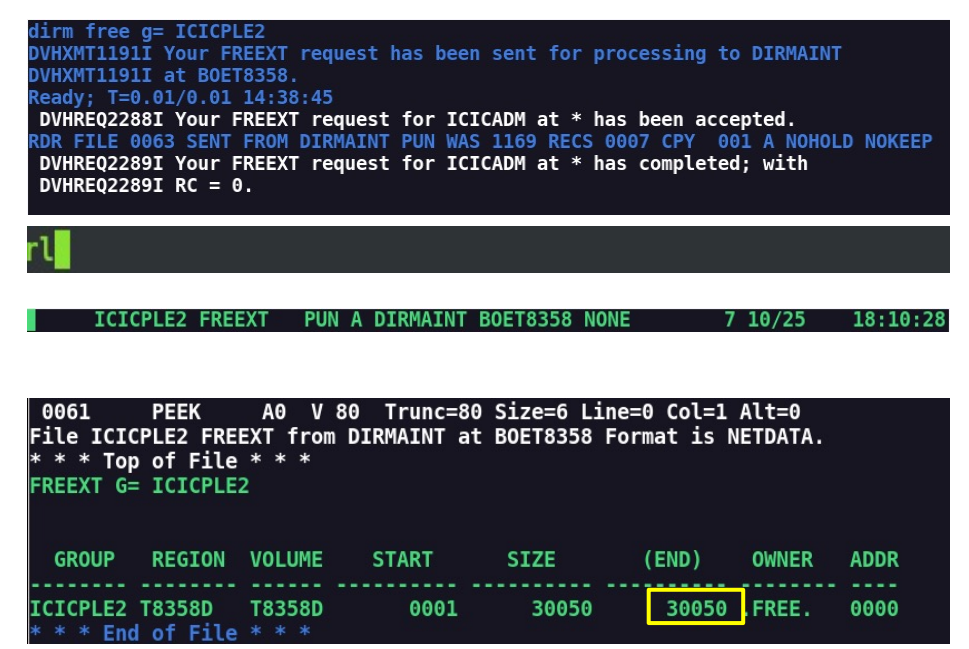

#### Overview of the architecture After DISKPOOL configuration

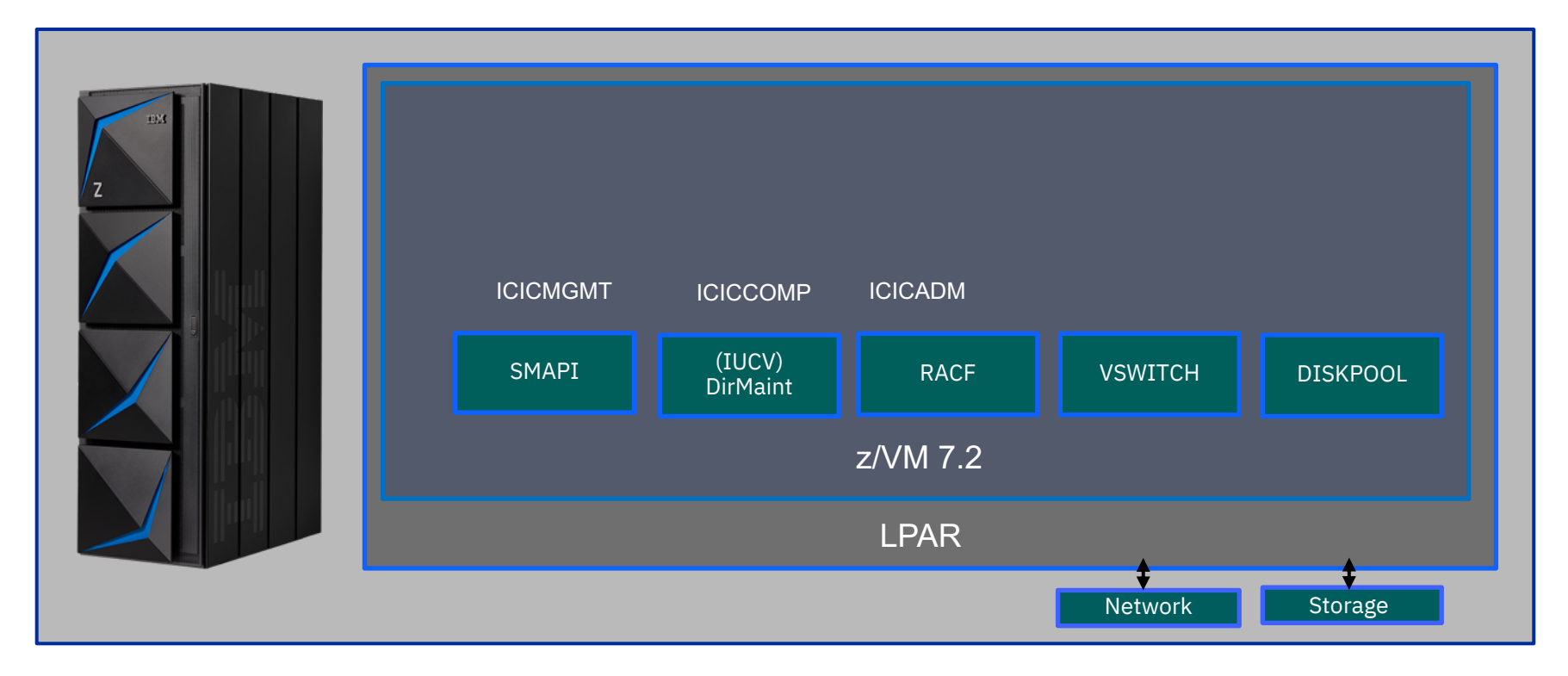

### Step 7: Linux installation on z/VM guest systems

The two Linux guests (Management Node and Compute Node) need to be installed with the sup version of Linux listed in the most current version of the documentation (see the page "Hardware software requirements for z/VM® system").

The installation process for the Linux guests is site specific. Consult your system administrator f instructions.

Safely keep the root passwords (according to your regulations) and the IP addresses of these two safely

### Step 8: Cloud Infrastructure Center installation on the Management Node

The "BaseOS" and "AppStream" repositories are the required repository for the installation.

#### Checkpoint:

- "**dnf repolist**" lists the repositories
- Both repositories are available on the system

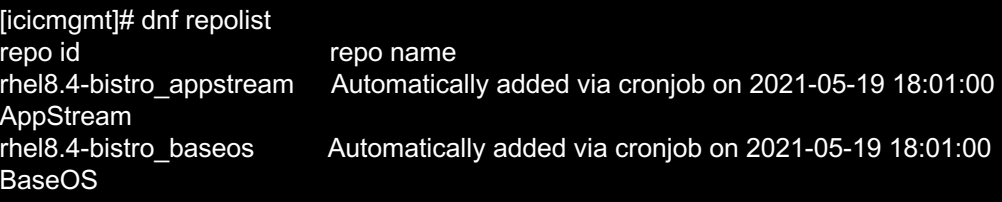

• IBM Cloud Infrastructure Centre relies on internal web-based communication. Our installation was successful with these default values. They can be changed according to your local network definitions.

[icicmgmt]# export no\_proxy="localhost,127.0.0.1,.example.com"

### Step 8: Cloud Infrastructure Center installation on the Managemen

At this point, we create a configuration file named "**config.properties**" in the directory "/etc/icic/" with the conter in the example.

- compute instance template: is used to name the provisioned virtual machines (e.g., ins0002f, ins00023, etc.)
- compute\_user\_profile: is the z/VM file name (see the page "VM Default Profile")
- default\_admin\_userid: is our privileged z/VM login ID (see the page "z/VM login IDs" )
- Find the LAN interface name of the system in the output of the "**ifconfig**" command
- Set the environment variable HOST\_INTERFACE to the LAN interface name of your system

Reference: ibm.com/docs/en/cic/1.1.4?topic=zvm-installing-cloud-infrastructure-center

[icic configs] compute\_instance\_template=ins%05x compute\_user\_profile=ICICDFLT default admin userid=ICICADM

[icicmamt]# ifconfig encbdf0<mark>:</mark> flags=4163<UP,BROADCAST,RUNNING,MULTIO

[icicmgmt]# export HOST\_INTERFACE= enc

### Step 8: Cloud Infrastructure Center installation on the Management Node

• Verify that the environment variable LANG in the Verify that the environment variable LANG in the [icicmgmt]# grep LANG /etc/locale.conf<br>Vetc/locale.conf is set to "en\_US.UTF-8" [icicmgmt]# grep LANG /etc/locale.conf

LANG="en\_US.UTF-8"

Download the Cloud Infrastructure Center software package (IBM Cloud Infrastructure Center<version>.tar.gz) into a directory of your choice (eg: Downloads) and unpack the software by the following commands:

• "**tar –xzvf IBM\_Cloud\_Infrastructure\_Center\_1.1.4.tar.gz**" extracts 4 files

• "**tar –xzvf icic-install-s390x-rhel-1.1.4.0.tgz**" extracts the ICIC software into the directory "Downloads/icic-1.1.4.0/"

[icicmgmt]# tar -xzvf IBM\_Cloud\_Infrastructure\_Center\_1.1.4.tar.gz

icic-install-s390x-rhel-1.1.4.0.tgz icic-install-1.1.4.0.tgz.sig icicpublickey readme.txt

[icicmgmt]# tar -xzvf icic-install-s390x-rhel-1.1.4.0.tgz

### Step 8: Cloud Infrastructure Center Installation on the Management Node

- Before initiating the Cloud Infrastructure Center installation, change to the working directory "icic-1.1.4.0", and then execute the "install "command as shown.
- The option "z" specifies the z/VM hypervisor.
- The option "c" automatically creates the necessary firewall rules. (No need for this option, if firewall rules are already configured manually).

#### Checkpoint:

- After installation, run the command "**opt/ibm/icic/bin/icicservices status**" to check the status of the services.
- Sample output would look like:

[icicmgmt]# cd icic-1.1.4.0 [icicmgmt]# ./install –z –c

#### [icicmgmt]# /opt/ibm/icic/bin/icic-services status

- icic-bumblebee.service IBM Cloud Infrastructure Center Bumblebee Active: active (running) since Mon 2021-09-27 15:35:29 CEST; 1 months 1 days ago ivp-validation-api.service - IVP API Server Active: active (running) since Mon 2021-09-27 15:35:21 CEST; 1 months 1 davs ago
- clerk-api.service clerk API Server

Active: active (running) since Mon 2021-09-27 15:35:21 CEST; 1 months 1 days ago

# Overview of the architecture

After the software installation on the Management Node

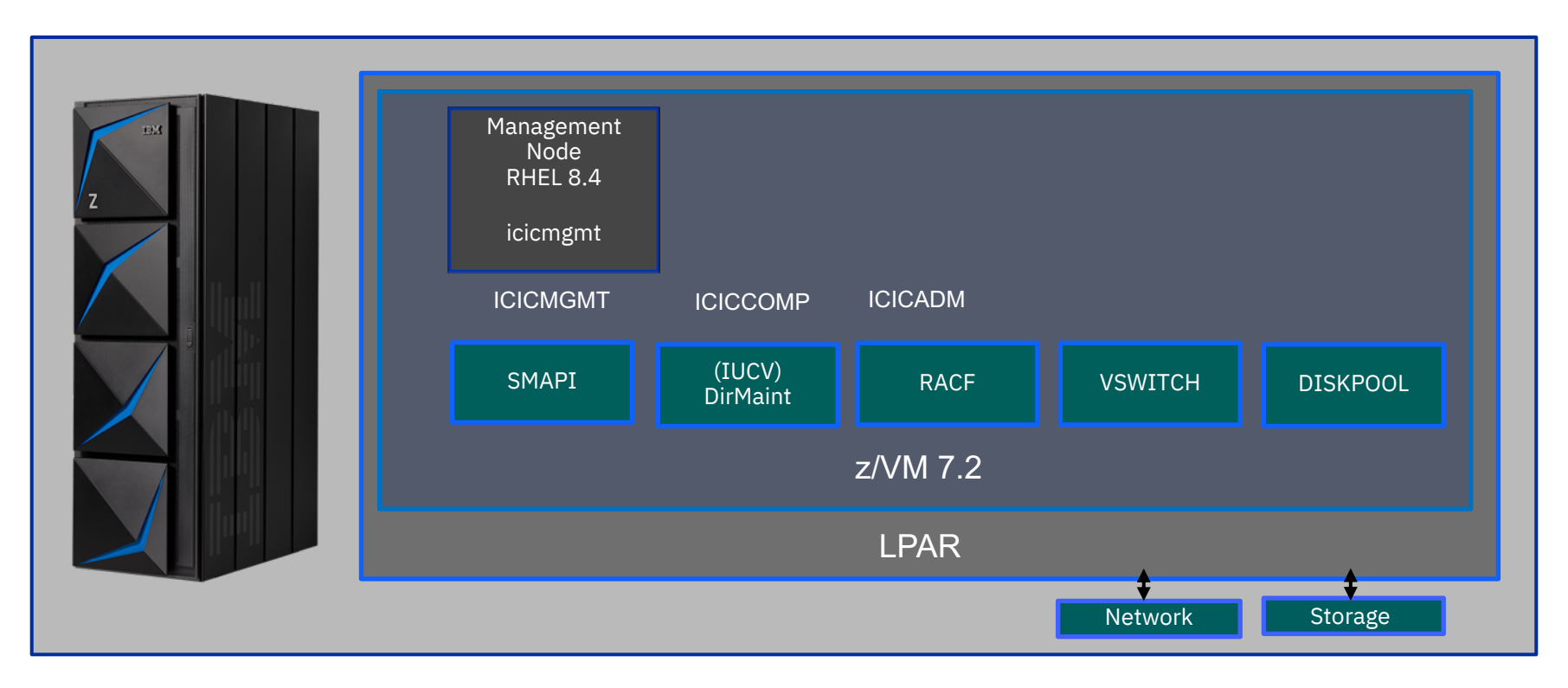

### Step 9: Compute Node configuration

After successful installation of the Cloud Infrastructure Center software, its GUI interface is available by a we server on the Management Node.

- You can access the GUI by entering the Cloud Infrastructure Center web address on a web browser of your desktop: https://icicmgmt/icic/login.html
- Use the "root" login credentials of the Management Node to login to Cloud Infrastructure Center.
- Sample home screen:

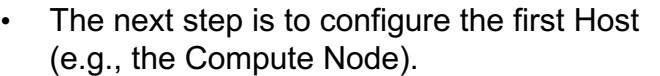

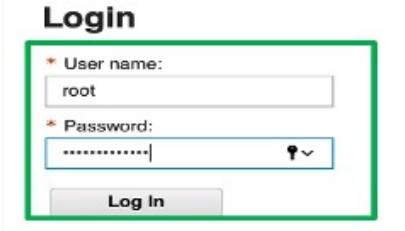

Licensed Materials - Property of IBM Corp, IBM Corporation and other(s) 2021<br>registered trademark of IBM Corporation, in the United States, other countries,

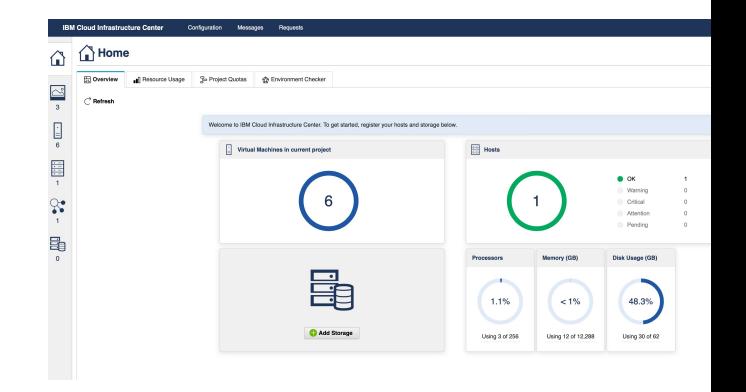

### Step 9: Compute Node configuration

Follow the following steps to add the Compute Node:

- Select "**Add Host**" button under "**Hosts**" tab
- Provide the "**Hostname or IP: iciccomp**"
- Provide "**Display name**" (optional)
- Provide "**Vswitch: ICICVS**"
- Provide "**FCP List**" (not used for our installation)
- Provide "**Disk Pool: ECKD:ICICPLE2**"
- Provide "**User ID: root**"
- Select "**Authentication type: Password**"
- Provide "**Password**: the root password of the Compute Node"
- Click on "**Add Host**"

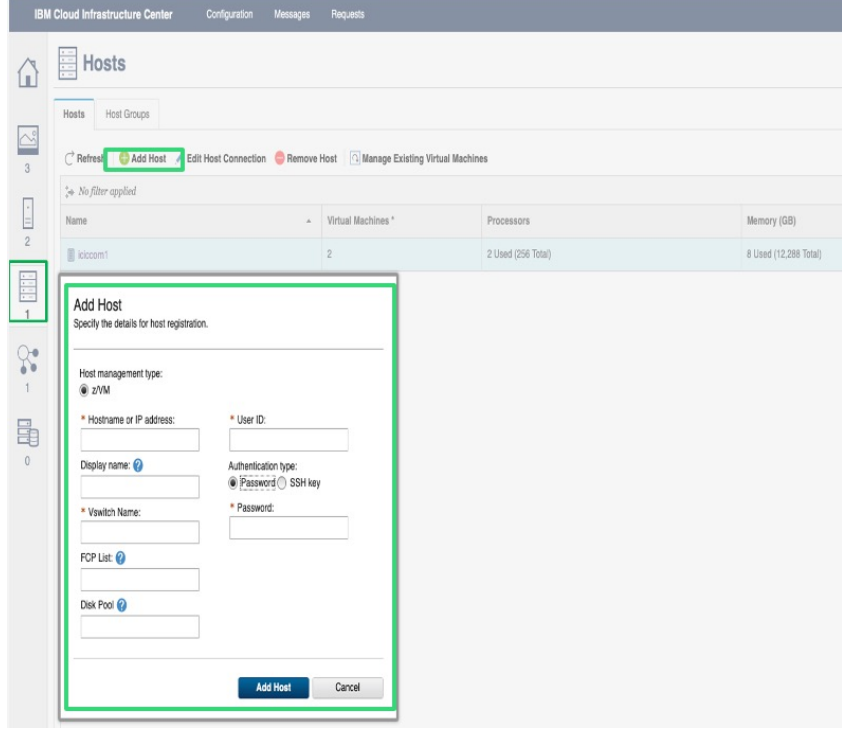

# Overview of the architecture After the Compute Node configuration

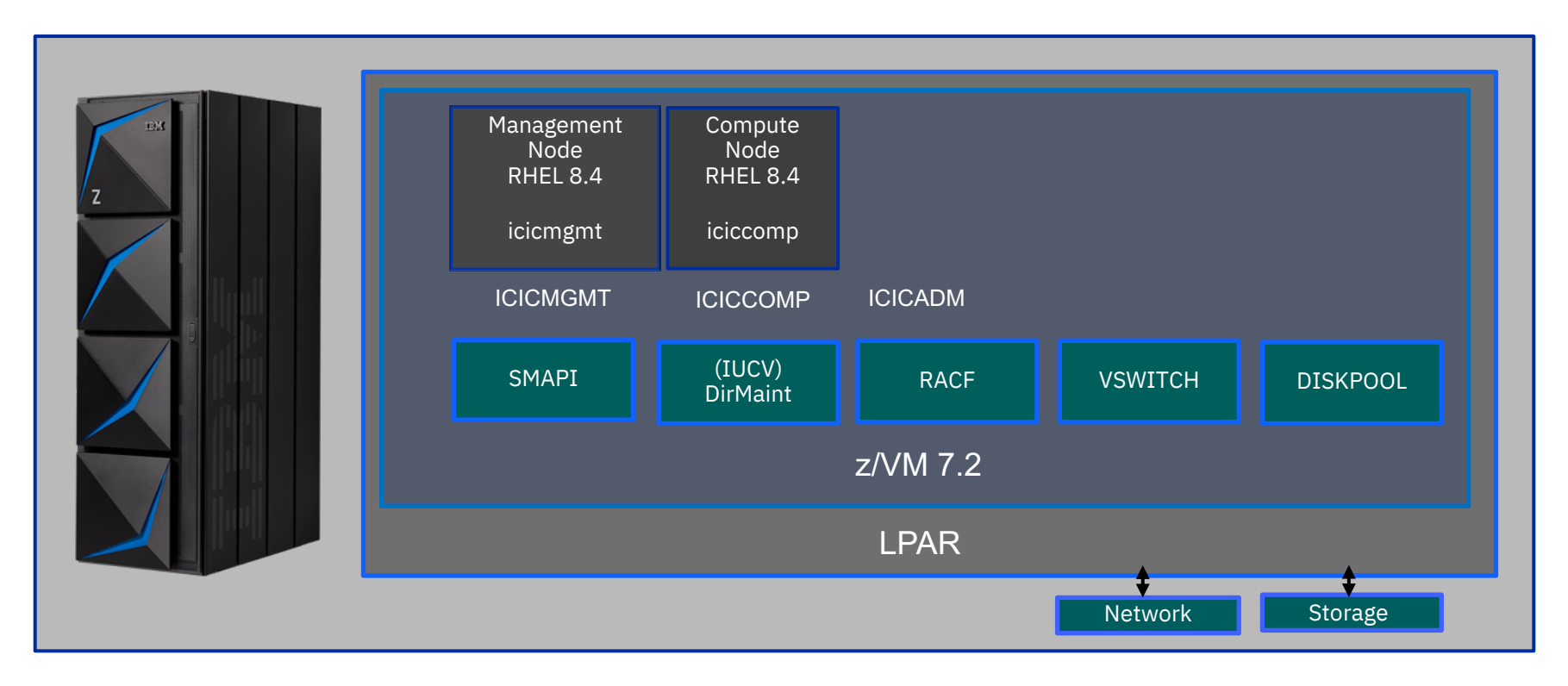

#### **At this stage Cloud Infrastructure Center is installed.**

The following one-time preparation steps are required for provisioning virtual machines:

- 1. A default virtual machine system profile needs to be created on z/VM
- 2. Networking parameters need to be configured
- 3. Also a master Linux image is required for provisioning. The instructions to create an image from a running sy ISO file can be found in **IBM** docs

Note: The size of the disk where an image is created must be smaller than the size of the disks in the DISKPOOL for provisioning.

1. In the Compute Node account, create a file named "PROFILE ICICDFLT" with the shown literal content

#### **2. Set network parameters for provisioning**

#### **Add Network:**

- Enter a "**Name: icic\_network**"
- Select the "**Type: Flat**"
- Select "**Virtualization type: z/VM vSwitch**"

#### **Add Subnet:**

- Enter a "**Name: icic\_subnet**"
- Enter the subnet mask of your network (e.g., 255.255.0.0)
- Enter the IP address of your gateway (e.g., 192.168.0.1)
- Enter the ip address of your primary DNS (e.g., 192.168.0.1)
- Select the IP address range for provisioning virtual machines

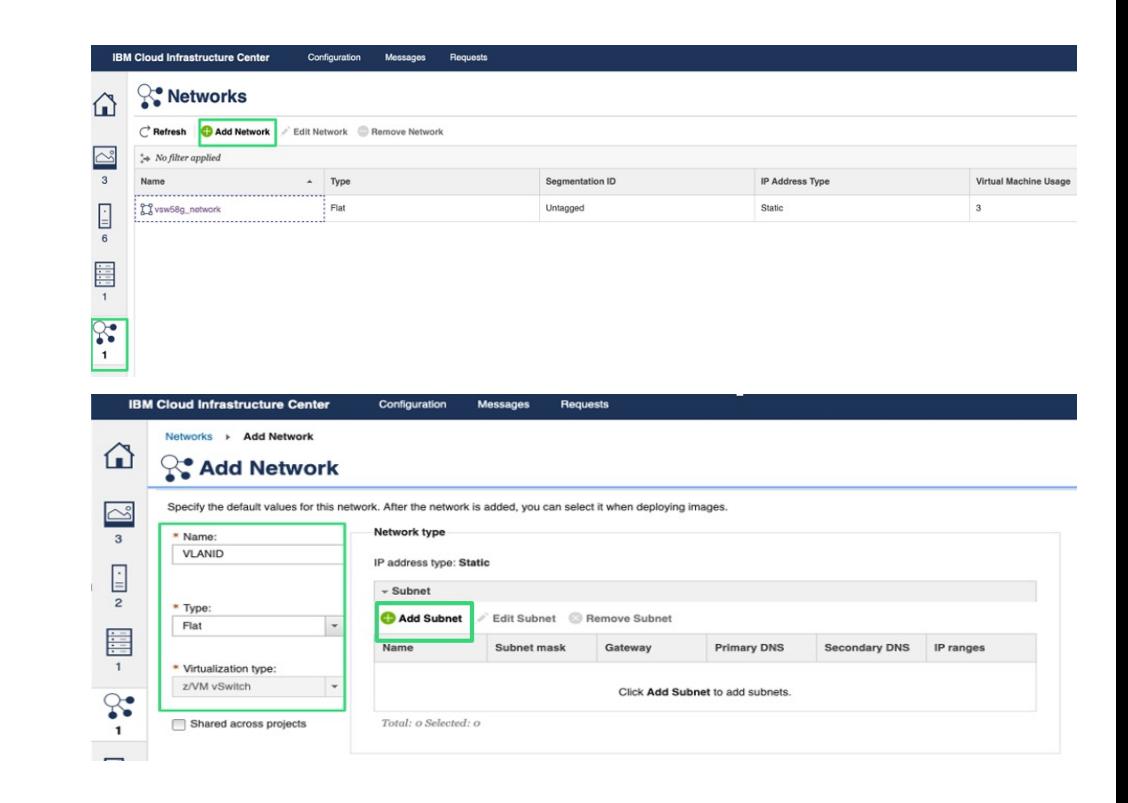

#### **3. Upload an image for provisioning:**

- Click on the "**Create**" button
- Enter an "**Image name: master\_rhel73\_image**"
- Select the "**Hypervisor type: z/VM**"
- Select the "**Operating system: RHEL7**"
- Select "**Image disk type: DASD**"
- Select "**Disk Format: RAW**"
- Select the "Image file from your local device"
- Click "**Upload**"

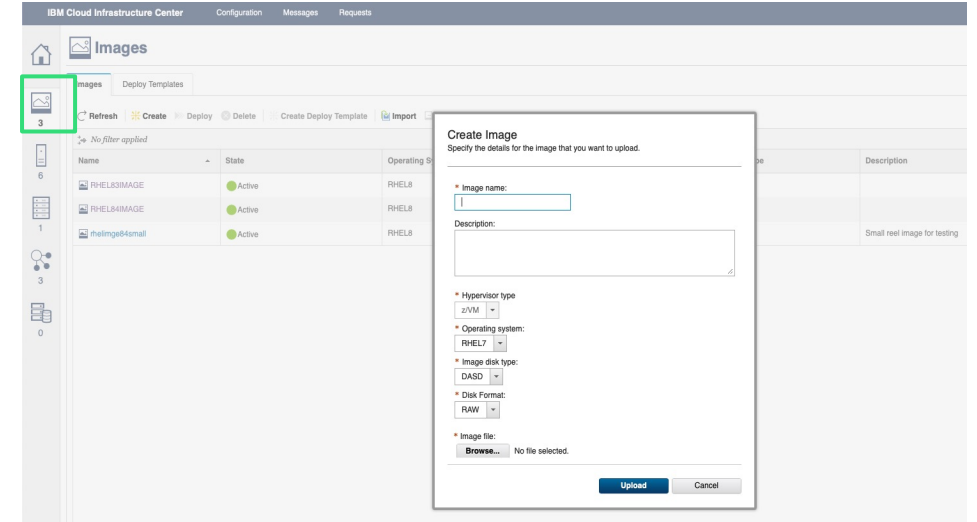

#### **Final step is to create a virtual machine:**

- Select the Image from which virtual machine needs to be created from "Images" tab
- Select "**Deploy**"
- "**Virtual machine name**" is by default the image name
- Select number of "**Instances**" to be created
- Select the Group in which Image to be added "**Deploy target: Default Group**"
- Select "**Collocation rule**" and "**Key pair**" (optional)
- Select "**Specification: Tiny**" (size profile)
- Select "**Network: icic\_network**"
- Click "**Deploy**"

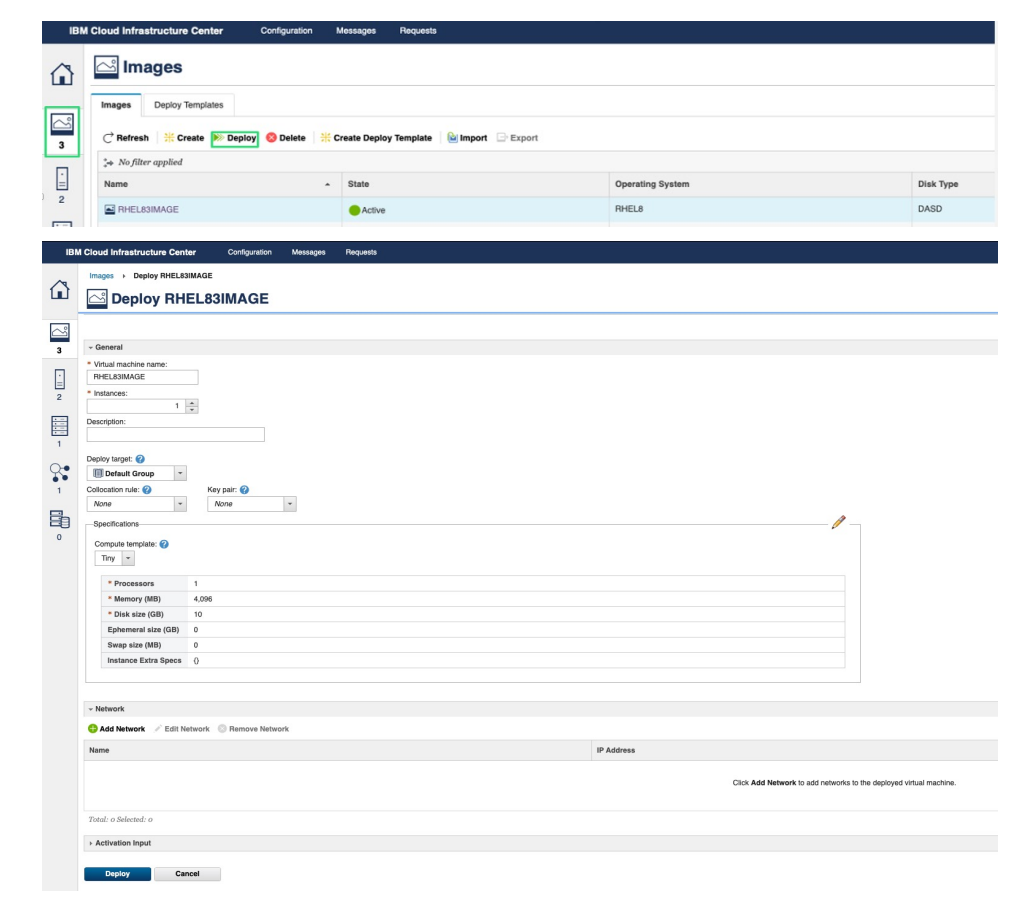

# Overview of the installed Cloud Infrastructure Center architecture

At completion, the created virtual machines are available in production. They can be managed by the Cloud Infrastructure Center GUI on its web browser.

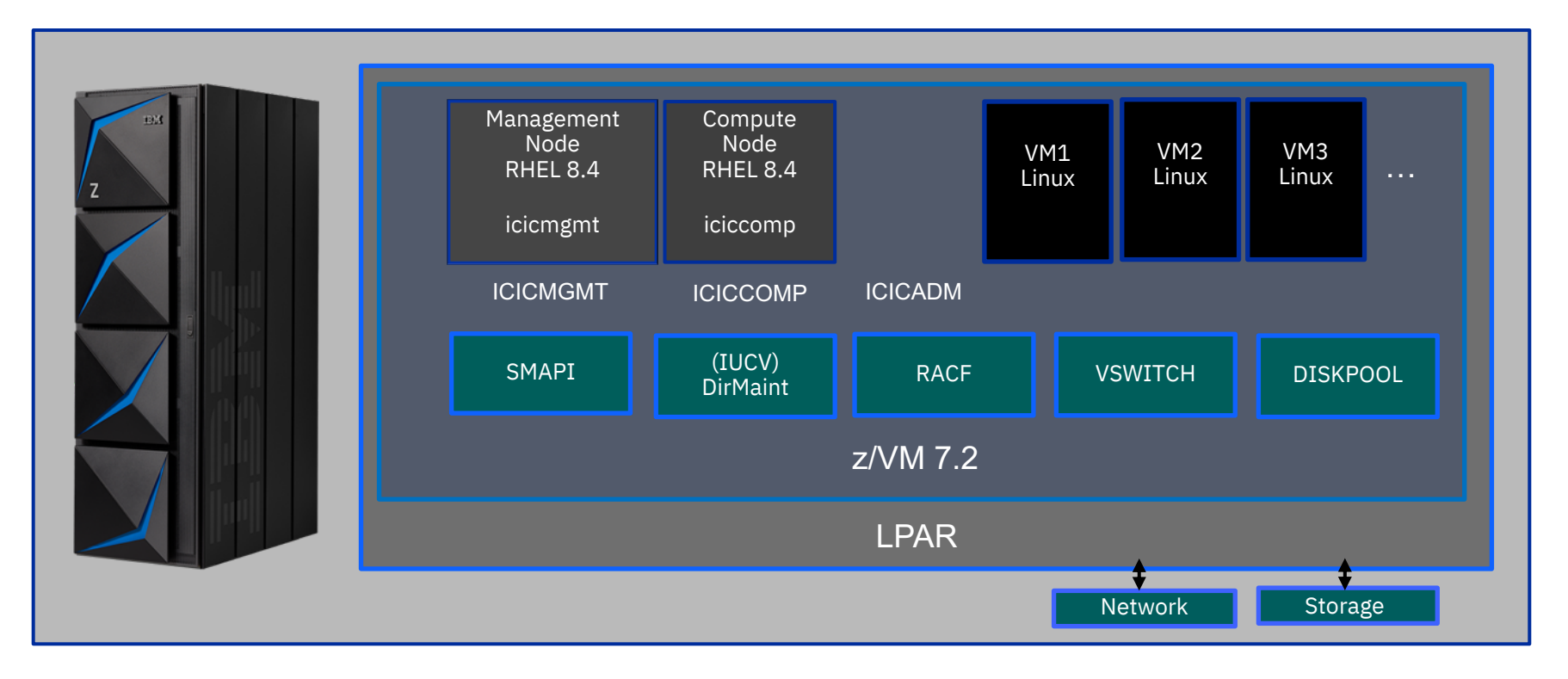

# References

#### IBM Cloud Infrastructure Center information:

• ibm.com/products/cloud-infrastructure-center

#### IBM Cloud Infrastructure Center installation, operation and reference documentation

• ibm.com/docs/en/cic/1.1.4

#### IBM z/VM 7.2 documentation

• ibm.com/docs/en/zvm/7.2?topic=SSB27U\_7.2.0/com.ibm.zvm.v720/zvminfoc03.htm

#### IBM Redbooks related to IBM z/VM

• www.vm.ibm.com/pubs/redbooks/

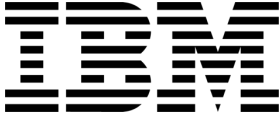